# Envoyer un message vocal - Messenger

Ce tutoriel vous apprend à envoyer un message vocal sur l'application Facebook Messenger.

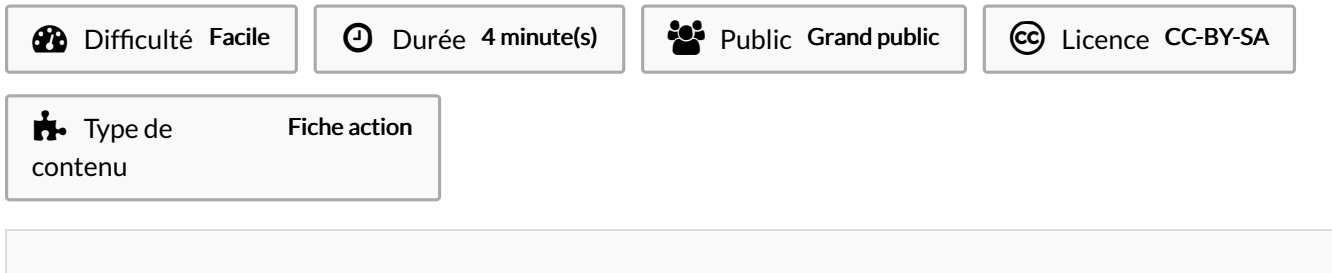

#### Sommaire

[Introduction](#page-0-0)

Étape 1 - [Sélectionner](#page-0-1) une conversation

Étape 2 - [Sélectionner](#page-2-0) le micro

Étape 3 - [Envoyer](#page-2-1) le message

**Commentaires** 

## <span id="page-0-0"></span>Introduction

Pas le temps d'écrire un message ? Envoyez un enregistrement vocal !

### <span id="page-0-1"></span>Étape 1 - Sélectionner une conversation

1. Appuyer sur la conversation de la personne avec qui vous souhaitez envoyer un message vocal.

#### **Discussions** Les Bretons Vous avez envoyé une photo. · mer. Série !!! Eléonore a envoyé un message v... · mar. m Margaux On fait comme ça ! · 27 avr. La Trifarix  $\begin{bmatrix} 0 & 0 \\ 0 & 0 \end{bmatrix}$ Vous: A cause d'  $\cdot$  2 avr. Mathusaler Vous: Oki je vais surveill... · 29 mars 选纯CO

Nor: Vive la génération Juras... · 25 mars

vacances Mario

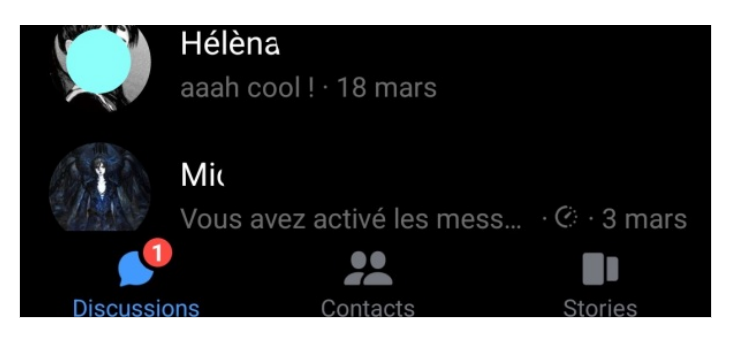

# <span id="page-2-0"></span>Étape 2 - Sélectionner le micro

1. En bas de la page, dans la partie qui vous sert à créer un message, se trouve une icône représentant un micro.

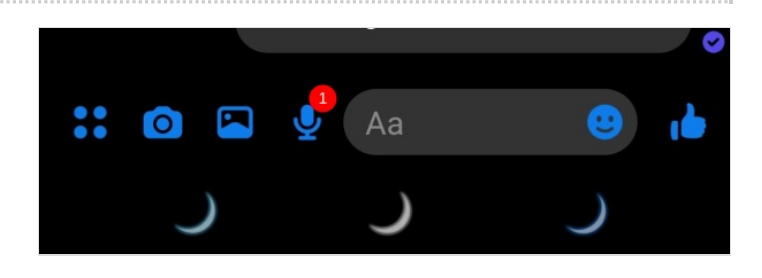

# <span id="page-2-1"></span>Étape 3 - Envoyer le message

1. Parlez, puis, si vous n'êtes pas satisfait de votre message, appuyez sur la corbeille tout à gauche. Si votre enregistrement vous convient, sélectionnez le bouton d'envoi habituel situé à droite et représenté par une petite flèche.

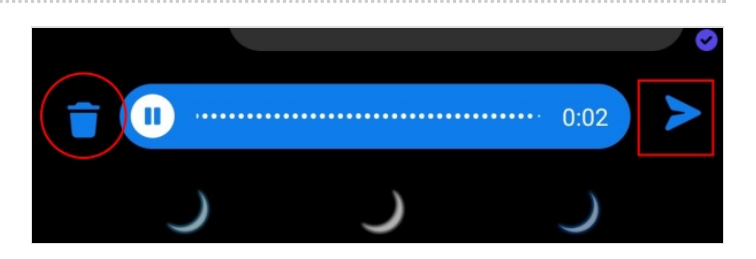